## Responding to a Student in a Discussion

Purpose Statement: The purpose of this document is to walk an instructor through the process of responding to a Student in a Discussion in Blackboard.

The first step is to access the Discussion. Starting at the Home Page from within the course, Access the Discussion tab from the Main Course Menu. *This is located on the left hand side of the screen.* Click on "Discussion" Tab in order to enter.

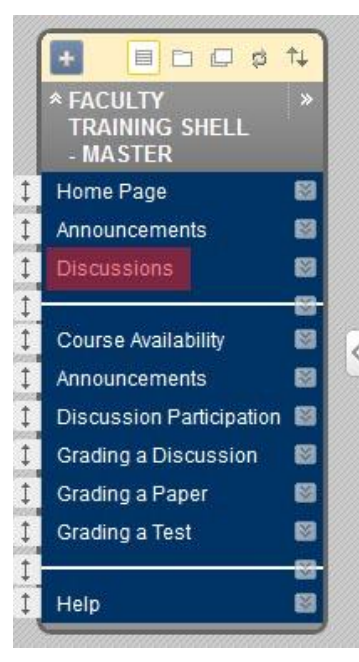

 $2\frac{1}{2}$  The following picture represents a view of the Discussion Area. All Discussions in a course can be seen from this view. In this example we only have one discussion.

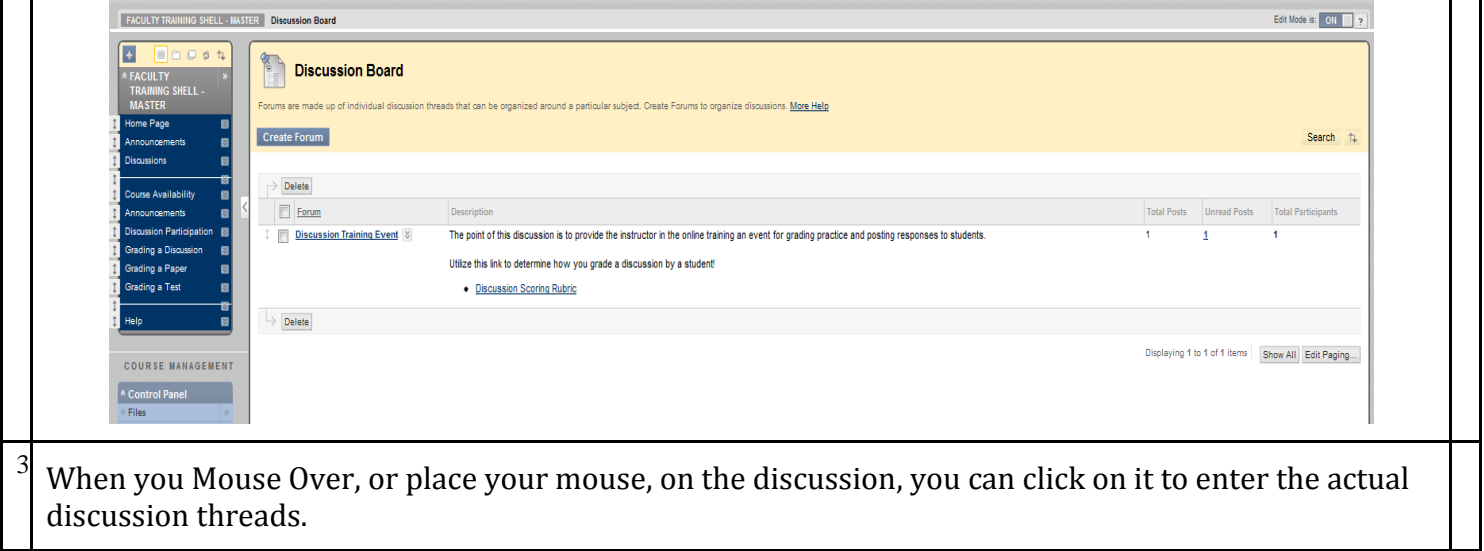

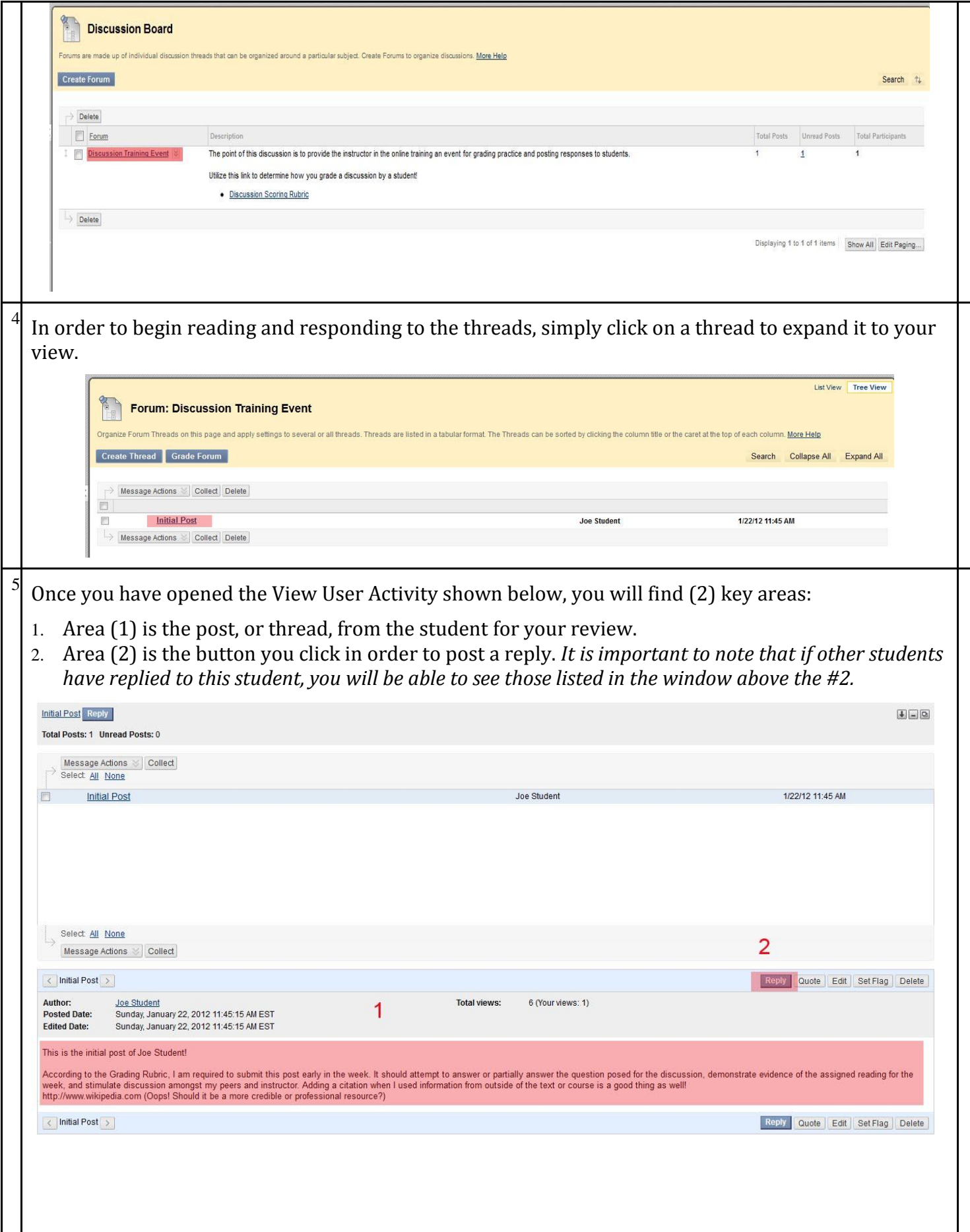

 $1$  Once in the reply window, you simple enter your response to the student. A copy of the post from the student is supplied in the upper portion of this view for your convenience.

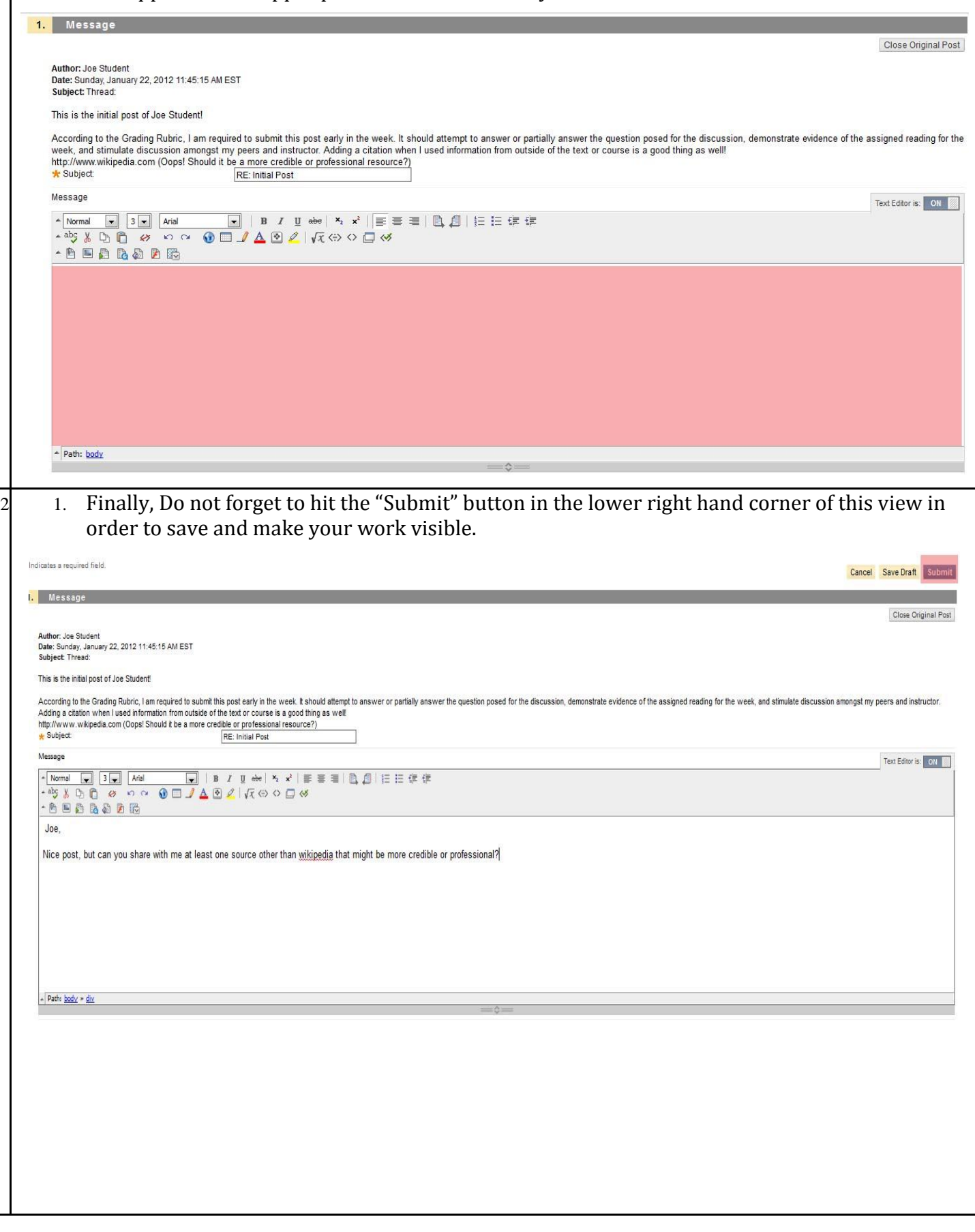

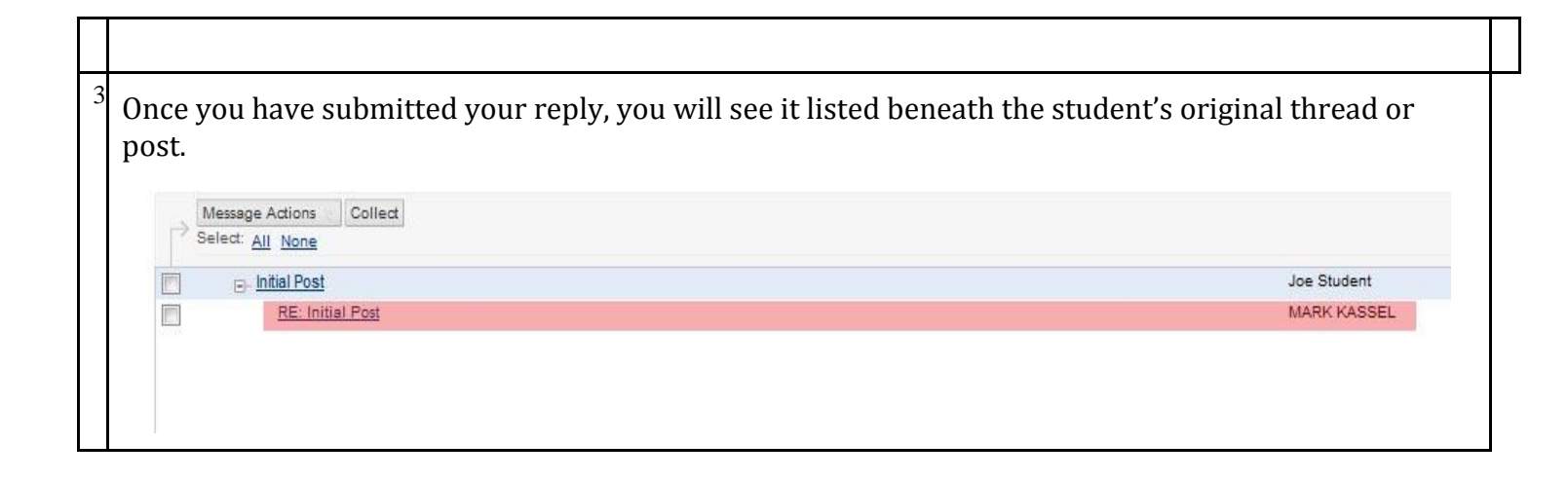